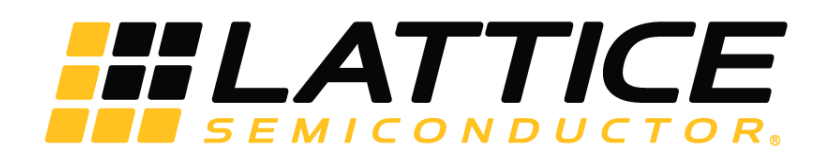

# **ECP5 and ECP5-5G PCI Express Soft IP Ease of Use Guidelines**

**Technical Note**

FPGA-TN-02045 1.1

November 2019

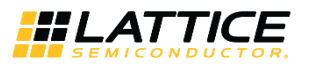

#### **Disclaimers**

Lattice makes no warranty, representation, or guarantee regarding the accuracy of information contained in this document or the suitability of its products for any particular purpose. All information herein is provided AS IS and with all faults, and all risk associated with such information is entirely with Buyer. Buyer shall not rely on any data and performance specifications or parameters provided herein. Products sold by Lattice have been subject to limited testing and it is the Buyer's responsibility to independently determine the suitability of any products and to test and verify the same. No Lattice products should be used in conjunction with mission- or safety-critical or any other application in which the failure of Lattice's product could create a situation where personal injury, death, severe property or environmental damage may occur. The information provided in this document is proprietary to Lattice Semiconductor, and Lattice reserves the right to make any changes to the information in this document or to any products at any time without notice.

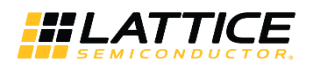

#### **Contents**

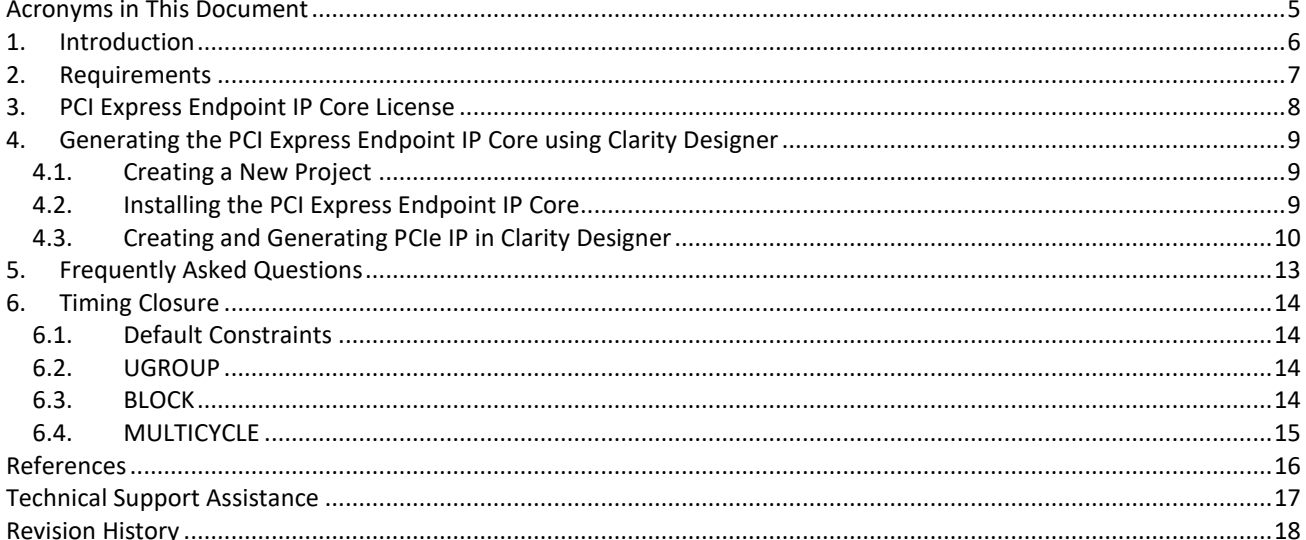

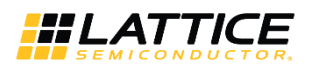

### **Figures**

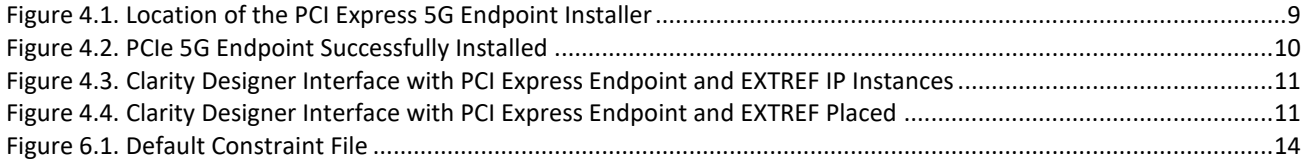

#### **Tables**

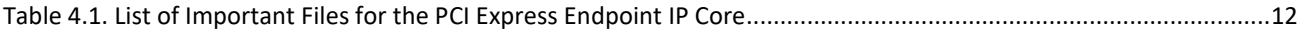

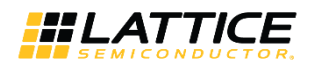

# **Acronyms in This Document**

A list of acronyms used in this document.

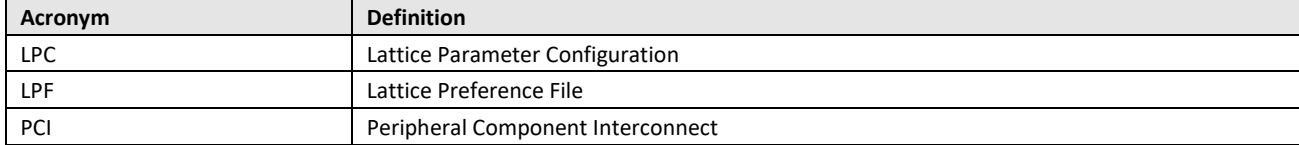

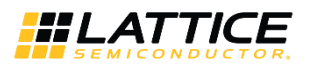

### **1. Introduction**

The ECP5 and ECP5-5G PCI (Peripheral Component Interconnect) Express Endpoint Soft IP Ease of Use Guidelines Technical Note provides instructions on implementing the PCI Express Endpoint IP Core for ECP5/ECP5-5G devices. It focuses on the entire process, from installing the soft IP to implementing the design and meeting timing closure. Information on how to resolve issues that are commonly encountered by designers in specific steps are provided.

For a complete and detailed guide on the PCI Express Endpoint IP Core, refer to PCI Express x1/x2/x4 Endpoint IP Core User Guide (FPGA-IPUG-02009).

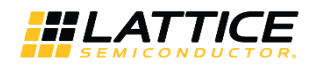

### **2. Requirements**

To use the PCI Express Endpoint IP Core, the following items are required:

- Lattice Diamond® 3.8 Software to implement PCI Express Endpoint IP Core
- Synopsys® Synplify Pro® for Lattice I-2013.09L-SP1 Synthesis tool **Note**: LSE currently not supported.
- Lattice Diamond® IP License for PCI Express Endpoint
- PC with a PCI Express 1.0/2.0 slot **Note:** Gen 1(ECP5) supports x1/x2/x4 while Gen 2(ECP5-5G) supports x1/x2

Other useful tools include:

- Aldec<sup>®</sup> Active HDL 10.3 Simulation support **Note**: For Windows Only
- Mentor Graphics<sup>®</sup> ModelSim 10.2 Simulation support **Note**: For Verilog Only
- ECP5/ECP5-5G Versa Development Kit Contains three demos and an ECP5-5G Versa Board that use the PCI Express Endpoint IP Core

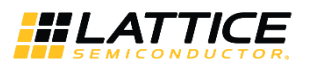

### **3. PCI Express Endpoint IP Core License**

An IP license is required to fully access all the features of the PCI Express IP Core. Without a license, you may be able to download and generate the PCI Express IP Core. To access timing simulation, open the design in the Diamond tool, and generate the bitstreams, a license is required.

To request for a license, refer to the Design Software and IP page in the Lattice website.

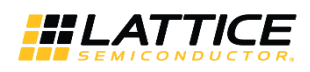

# **4. Generating the PCI Express Endpoint IP Core using Clarity Designer**

Detailed instructions on how to generate the PCI Express IP Core using Clarity Designer is provided in PCI Express x1/x2/x4 Endpoint IP Core User Guide (FPGA-IPUG-02009).

The following is an express installation guide.

#### **4.1. Creating a New Project**

To create a new project:

- 1. Open the Diamond tool.
- 2. Choose **File > New > Project**.
- 3. Name your project and add your design source files.
- 4. When selecting the device, make sure you select the family ECP5/ECP5UM5G with the corresponding device, performance grade and package type of your ECP5/ECP5-5G FPGA.
- 5. Select Synplify Pro as the synthesis tool. **Note:** PCIe 5G Endpoint Core currently does NOT support LSE.
- 6. Complete the creation of the new project.

#### **4.2. Installing the PCI Express Endpoint IP Core**

To install the PCI Express Endpoint IP Core:

- 1. Click the Clarity Designer button. **Note**: If you do not see the Clarity Designer button, it can also be opened from **Tools > Clarity Designer**. You can also right-click below the File tab and check **Tools** to bring up a Clarity Designer shortcut.
- 2. Browse to the desired location and enter a design name. The Clarity Designer screen is then displayed. **Note**: The design name is the name of the IP module that you will use later.
- 3. In the Lattice IP Server tab under the Catalog tab, choose **PCI Express 5G Endpoint** as shown in Figure 4.1.
- 4. Click the **Install PCI Express 5G Endpoint** button below the Clarity Designer tab. When done, the IP will be ready for use under the Catalog > Lattice IP tab as shown in Figure 4.2.

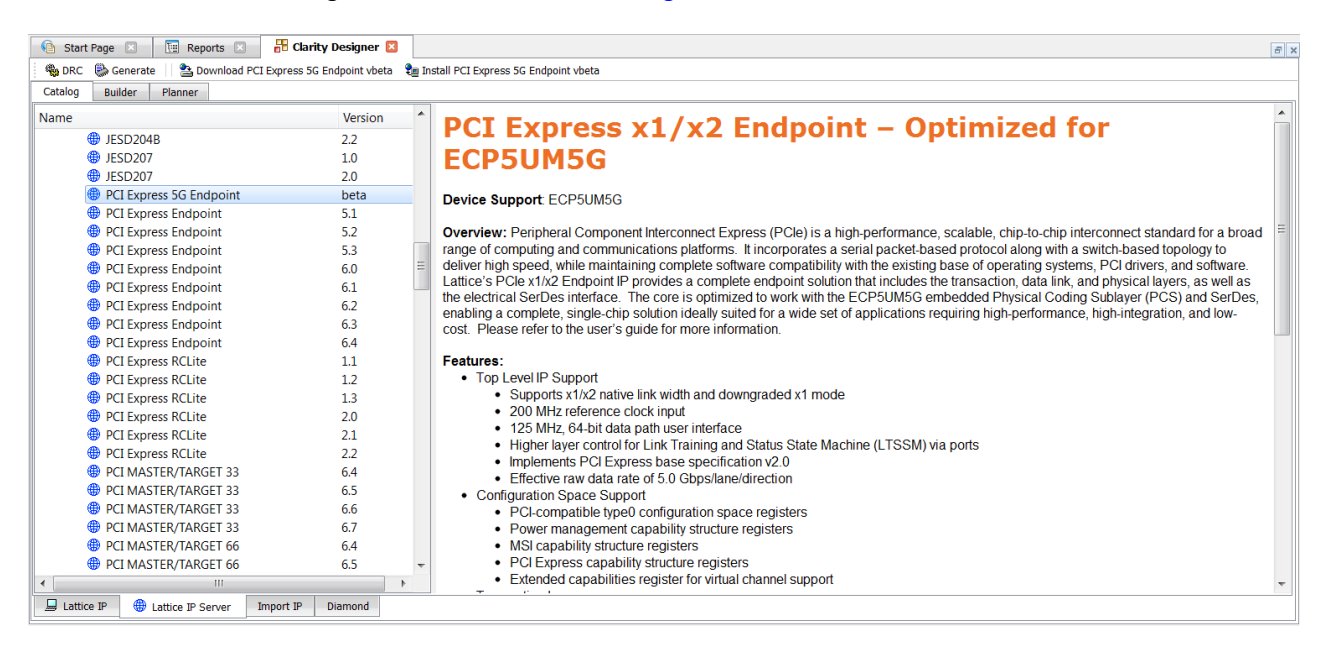

#### **Figure 4.1. Location of the PCI Express 5G Endpoint Installer**

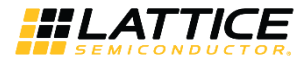

| <b>R</b> Clarity Designer<br><b>THE Reports</b><br><b>Start Page</b> |                                                                                                    | $F \times$ |
|----------------------------------------------------------------------|----------------------------------------------------------------------------------------------------|------------|
| <b>Z</b> Refresh<br><b>B</b> DRC <b>B</b> Generate                   |                                                                                                    |            |
| Catalog<br>Builder<br>Planner                                        |                                                                                                    |            |
| Version<br>Name                                                      | PCI Express x1/x2 Endpoint - Optimized for ECP5UM5G                                                                                                    |            |
|                                                                      |                                                                                                    |            |
| 4 Architecture Modules                                               |                                                                                                    |            |
| $4 \otimes 10$                                                       | Device Support: ECP5UM5G                                                                                                    |            |
| ddr_generic<br>6.0                                                   | Overview: Peripheral Component Interconnect Express (PCIe) is a high-performance, scalable, chip-to-chip interconnect standard for a broad                                               |            |
| <b>四 ddr mem</b><br>6.0                                              | range of computing and communications platforms. It incorporates a serial packet-based protocol along with a switch-based topology to deliver high                                       |            |
| $\overline{49}$ gddr_7:1<br>6.0                                      | speed, while maintaining complete software compatibility with the existing base of operating systems, PCI drivers, and software. Lattice's PCIe                                          |            |
| <b>Ent</b> sdr<br>6.0                                                | x1/x2 Endpoint IP provides a complete endpoint solution that includes the transaction, data link, and physical layers, as well as the electrical SerDes                                  |            |
| <b>图 dynamic bank controller</b> 1.4                                 | interface. The core is optimized to work with the ECP5UM5G embedded Physical Coding Sublayer (PCS) and SerDes, enabling a complete,                                                      |            |
| <b>四</b> extref<br>1.1                                               | single-chip solution ideally suited for a wide set of applications requiring high-performance, high-integration, and low-cost. Please refer to the user's<br>quide for more information. |            |
| <b>四</b> pcs<br>8.2                                                  |                                                                                                    |            |
| 四 oll<br>5.8                                                         | Features:                                                                                                    |            |
| Arithmetic Modules                                                   | • Top Level IP Support                                                                                                    |            |
| <b>DSP</b> Modules                                                   | • Supports x1/x2 native link width and downgraded x1 mode                                                                                                    |            |
| $\triangleright$ $\blacksquare$ Memory_Modules                       | • 200 MHz reference clock input                                                                                                    |            |
| ⊿ SP                                                                 | • 125 MHz. 64-bit data path user interface                                                                                                    |            |
| ▲ Connectivity                                                       | • Higher layer control for Link Training and Status State Machine (LTSSM) via ports                                                                                                    |            |
| co pcie 5q endpoint<br>beta                                          | • Implements PCI Express base specification v2.0<br>• Effective raw data rate of 5.0 Gbps/lane/direction                                                                                 |            |
|                                                                      | • Configuration Space Support                                                                                                    |            |
|                                                                      | • PCI-compatible type0 configuration space registers                                                                                                    |            |
|                                                                      | • Power management capability structure registers                                                                                                    |            |
|                                                                      | • MSI capability structure registers                                                                                                    |            |
|                                                                      | • PCI Express capability structure registers                                                                                                    |            |
|                                                                      | • Extended capabilities register for virtual channel support                                                                                                    |            |
|                                                                      | • Transaction Laver                                                                                                    |            |
|                                                                      | • Supports all types of TLPs (Memory, VO, Configuration, and Message)                                                                                                    |            |
| Lattice IP Server<br>Lattice IP<br>Import IP<br><b>Diamond</b>       | About                                                                                                    |            |

**Figure 4.2. PCIe 5G Endpoint Successfully Installed**

#### **4.3. Creating and Generating PCIe IP in Clarity Designer**

To create and generate the PCIe IP in Clarity Designer:

- 1. In the Catalog tab under Connectivity, double-click **pcie 5g endpoint** version beta for 5G devices. **Note**: If you do not see the IP, please refer to the Troubleshooting section.
- 2. Create an instance name and click **Customize**. **Note**: The instance name should be short as it will be added to the front of all the signals called in the "design\_name.v" file. For example, "reset\_n" will become "pcie\_reset\_n" if your instance name is "pcie".
- 3. A settings interface for the PCIe Endpoint IP is displayed. For a detailed description of the settings, refer to FPGA-IPUG-02009, PCI Express x1/x2/x4 Endpoint IP Core User Guide.
- 4. Apply the settings and click **Configure**. Check the generate log to confirm that there are no errors. Once you close the window, the IP instance is generated and is displayed in the Planner tab of Clarity Designer. **Note**: This may take a couple of minutes depending on your system performance. If you are uncertain of your PCIe Core settings, refer to the Lattice Parameter Configuration (LPC) file. It provides the values to be entered for Clarity Designer.
- 5. PCI Express also needs an EXTREF module to be connected for reference clocks so it can be shared across multiple IPs. In Clarity Designer, under Catalog > Module > Architecture\_Modules, double click on **extref** and generate the instance.
- 6. After generating the two instances, click the Planner tab. The interface resulting interface is shown in Figure 4.3. **Note:** The PCI Express settings in the figure is for an x1 configuration.

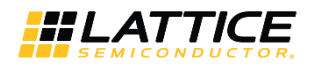

| Start Page                                                                                                    | <b>THE Reports</b> | Clarity Designer* <b>3</b>                                                                                                    |                            |                          |              | $F \times$ |
|----------------------------------------------------------------------------------------------------|--------------------|----------------------------------------------------------------------------------------------------|----------------------------|--------------------------|--------------|------------|
|                                                                                                    |                    | Spece Senerate   $\frac{62}{85}$ Expand All $\frac{92}{85}$ Collapse All $\left[\begin{array}{c c} k & \text{Select}\end{array}\right]$ Q, Zoom Area (1) Pan Filters $\blacktriangledown$ |                            |                          |              |            |
| Planner<br><b>Builder</b><br>Catalog                                                                                                    |                    |                                                                                                    |                            |                          |              |            |
| Placement                                                                                                    | a                  |                                                                                                    |                            |                          |              |            |
| Resource                                                                                                    | Placement          |                                                                                                    |                            |                          |              |            |
| $\triangle$ $\blacksquare$ pcie_extref<br><b>4 A EXTREF</b><br><b>AL EXTREF</b><br>$\triangleq$ $\blacksquare$ pcie2_x1<br>4 M DCUCHANNEL<br>A. Lane0 |                    |                                                                                                    | ı<br>$\mathcal{L}$         |                          | $\mathbb{R}$ | Bank 3     |
| Usage                                                                                                    | Đ                  |                                                                                                    |                            |                          |              |            |
|                                                                                                    | Globa              |                                                                                                    |                            |                          |              |            |
| PLL                                                                                                    | 0/4                |                                                                                                    |                            | <b>DCU0</b><br>DCU1      |              |            |
| <b>DDRDLL</b>                                                                                                    | 0/4                | Bank 6                                                                                                    |                            |                          | $\mathbb{R}$ |            |
| <b>CLKDIV</b>                                                                                                    | 0/4                |                                                                                                    | -------------              | ChO<br>Ch1<br>ChO<br>Ch1 |              |            |
| <b>ECLKBRIDGE</b>                                                                                                    | 0/2                |                                                                                                    |                            |                          |              |            |
| <b>Edge Clocks</b>                                                                                                    |                    |                                                                                                    | <b><i>BREEZEEEEEEE</i></b> | Tx PII<br>Tx Pl          |              |            |
| Number of IOs                                                                                                    | 0/203              |                                                                                                    |                            | Extref<br>Extref         |              |            |
| Number of Differential Pins<br>$\leftarrow$                                                                                                    | ۰                  |                                                                                                    | Bank 8                     | --------------------     |              |            |
| Resource                                                                                                    |                    |                                                                                                    |                            |                          |              |            |

**Figure 4.3. Clarity Designer Interface with PCI Express Endpoint and EXTREF IP Instances**

- 7. Under DCUCHANNEL, drag **Lane0** to either Ch0 or Ch1 and to either DCU0 or DCU1 depending on your SERDES channel. If you selected x2 configuration, place lane0 and lane1 in the same DCU.
- 8. Drag the EXTREF instance to the EXTREF box. Your Clarity Designer interface should be similar to Figure 4.4. If you are not able to place a part, right-click on the part under the Planner tab and click **Reset**. You will be able to place the part again.

**Note:** PCI Express Endpoint IP needs the ExtRef module to be connected for reference clocks which can be shared across multiple IPs. So it has to be generated outside the PCI Express endpoint IP.

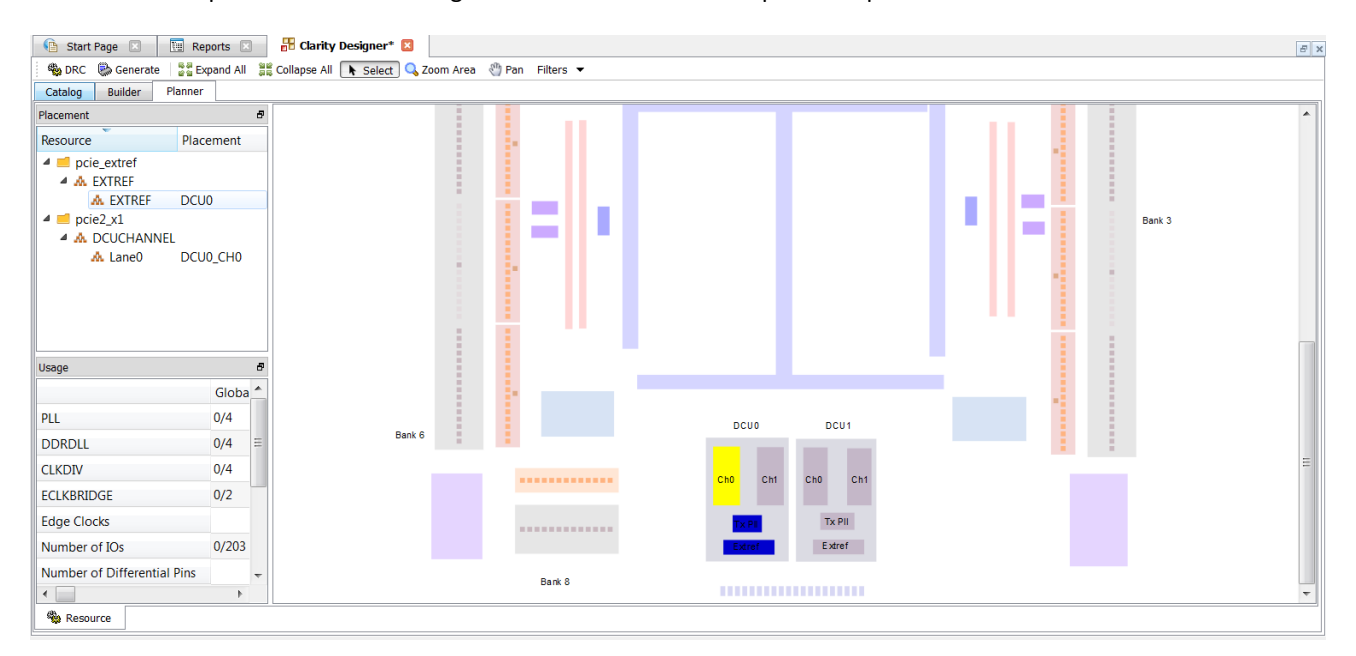

**Figure 4.4. Clarity Designer Interface with PCI Express Endpoint and EXTREF Placed**

9. After placing both instances, double-click on the channel and make sure the TX Setting and RX Setting are changed to **DCU0\_EXTREF/DCU1\_EXTREF** This is to link the ExtRef clock to PCI Express Endpoint IP instead of the Primary clock.

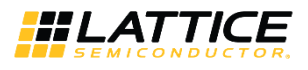

- 10. Click the **Generate** button. This generates the IP core as an .sbx file and places it in File List under Input Files. This sbx module is used to bring in the encrypted IP Core for the PCI Express Endpoint Core.
- 11. After generating the IP Core, Clarity Designer creates several files that are used throughout the design cycle. Table 4.1 shows some of the key files created by Clarity Designer and their use. Details on other specific files are described in FPGA-IPUG-02009, PCI Express x1/x2/x4 Endpoint IP Core User Guide.

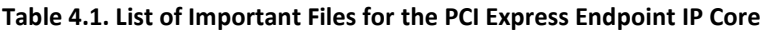

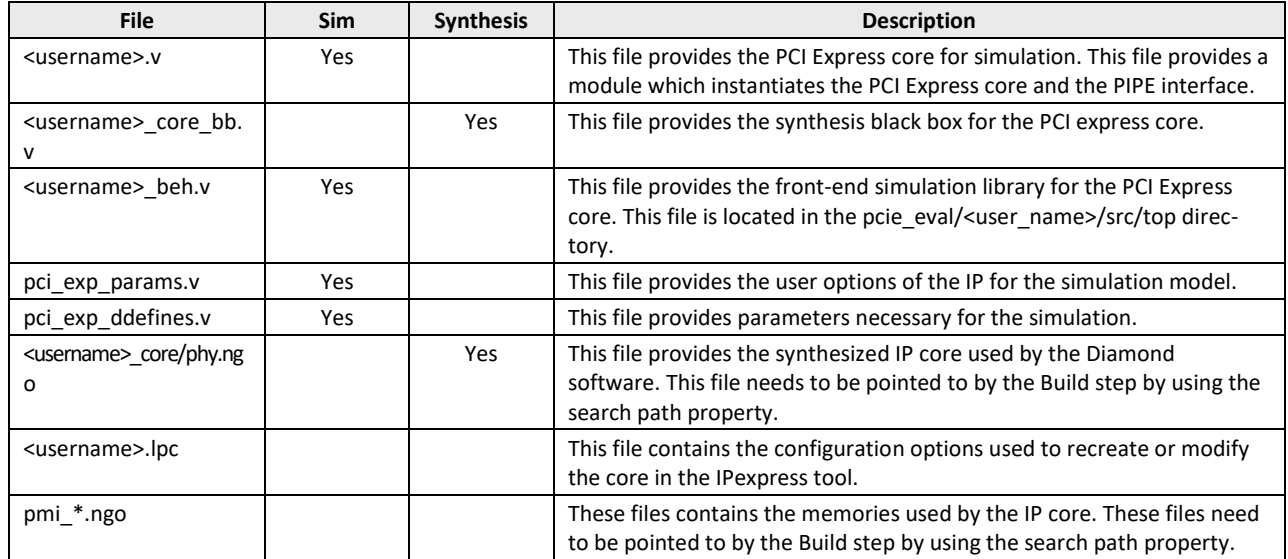

You have successfully generated your PCI Express Endpoint IP Core.

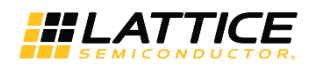

### **5. Frequently Asked Questions**

The following section provides information on how to resolve issues that you may encounter while creating the PCI Express Endpoint IP Core.

**Q**: After installing the IP, I do not see it listed under Connectivity.

**A**: Check to see if your project is for the corresponding IP and that it is using Synplify for synthesis. The PCI Express Endpoint IP Core is only compatible with ECP3/ECP5UM/ECP5UM5G devices and the PCI Express 5G Endpoint is only compatible with ECP5UM5G.

If this does not solve the problem, check your LatticeCore directory to see whether the IP was installed correctly. Check also your ipsetting. Ist file under the lsc env directory to see if it was correctly called. It should be named "pcie\_5g\_vbeta=C:\LatticeCore" for 5G devices or "pci\_express\_endpoint\_v6.4=C:\LatticeCore" for non 5G devices.

**Q**: I want to edit my PCI Express Endpoint IP Core settings. Do I need to recreate a new IP Core from scratch?

**A**: No. Click **Clarity Designer > Planner** tab. Right-click on the soft IP core to display the option for configuring the PCI Express settings and apply the changes. Regenerate the core to implement the changes in the project design files. There is also an option to delete the soft IP core if required.

**Q:** Why do I see IPexpress instead of Clarity Designer?

**A:** IPexpress currently supports LatticeECP3 devices. If your are targeting LatticeECP3 devices, then please refer to the IPexpress Flow for LatticeECP3 Devices section of the PCI Express x1/x2/x4 Endpoint IP Core User Guide. If you are targeting ECP5/ECP5-5G devices, go to **Project > Device** and select **ECP5/ECP5-5G**.

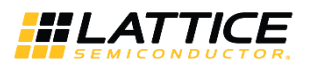

### **6. Timing Closure**

Timing closures can be frustrating and hard to close. Below is a list of preferences specific to PCI Express that may help you achieve timing closure. The three different constraints used are UGROUP, BLOCK and MULTICYCLE.

#### **6.1. Default Constraints**

When generating a PCI Express Endpoint IP Core, there will be default constraints added to your Lattice Preference File (LPF). The BLOCK RESETPATHS and BLOCK ASYNCPATHS constraints are included by default when creating a new project. After generating the PCI Express Endpoint IP Core, other default constraints are added as shown in Figure 6.1. If the design changes the name of these signals or their hierarchy, change the signal names as well.

```
Start Page 2 | 1 Reports 2
                                pci_exp_top.lpf
       # Frequency Declerations
       FREQUENCY NET "pclk" 250.000000 MHz PAR_ADJ 30.000000 ;
       FREQUENCY NET "sys clk 125 c" 125.000000 MHz PAR ADJ 30.000000;
  3
       FREQUENCY NET "ul pcs pipe/ff rx fclk 0" 250.000000 MHz PAR ADJ 30.000000;
       FREQUENCY NET "rxrefclk c" 200.000000 MHz ;
       FREQUENCY NET "pll_refclki_c" 200.000000 MHz ;
  6
  \overline{7}USE PRIMARY NET "pclk" ;
  \sf 8USE PRIMARY NET "sys_clk_125_c" ;
       USE PRIMARY NET "ul_pcs_pipe/ff_rx_fclk_0";
  \overline{9}10<sub>1</sub># Block Paths
 11
       BLOCK RESETPATHS ;
 12
       BLOCK ASYNCPATHS ;
       BLOCK NET "rst_n_c*" ;
 13
 14\,BLOCK NET "*RESET_n*" ;
     \ominus# Assign input setup constraints
 15
       # INPUT SETUP ALLPORTS 7.5 ns HOLD 1ns CLKNET "sys_clk_125_c" ;
 16
 17
       # Assign clock to out constraints
 18
       # CLOCK TO OUT ALLPORTS 7.5 ns CLKNET "sys clk 125 c";
       BLOCK PATH FROM CLKNET "pclk" TO CLKNET "pll_refclki_c" ;
 19
 20
       BLOCK PATH FROM CLKNET "pll_refclki_c" TO CLKNET "pclk" ;
       BLOCK PATH FROM CLKNET "pll refolki c" TO CLKNET "sys clk 125 c" ;
 21
      BLOCK PATH FROM CLKNET "sys_clk_125_c" TO CLKNET "pll_refclki_c";
 22
```
**Figure 6.1. Default Constraint File**

#### **6.2. UGROUP**

For designs with identified critical paths, the UGROUP constraint can group components closer to the critical paths in order to shorten routing distances along the path. The following is a constraint option that was found useful for PCIe timing closure.

```
GROUP "PCS_PIPE" BBOX 10 20 
BLKNAME pcie/pcie2 x1 inst/u1 dut/u1 dut/u1 dut/u1 pipe;
```
#### **6.3. BLOCK**

Many designs include paths that are asynchronous relative to the clocks of the design but never propagate a signal state because of logic encoding. If these parts of the design are slow, the user can use the BLOCK constraint to prevent the engine and trace from analyzing that part of the design. This releases the engine from spending time on irrelevant paths to meet timing requirements. BLOCK constraints specifically for the PCI Express Endpoint IP Core are listed below. These are helpful in meeting timing closure.

```
BLOCK NET "*ffs pcie con*" ;
BLOCK NET "*chx RESET n i*" ;
BLOCK PATH FROM PORT "rstn";
BLOCK PATH FROM CELL "*ctc_reset_chx*" ;
BLOCK PATH FROM CLKNET "pcie/pcie2_x1_inst/pclk" TO CLKNET "refclk" ;
BLOCK PATH FROM CLKNET "refclk" TO CLKNET "pcie/pcie2_x1_inst/pclk" ;
```
<sup>© 2016-2019</sup> Lattice Semiconductor Corp. All Lattice trademarks, registered trademarks, patents, and disclaimers are as listed at www.latticesemi.com/legal All other brand or product names are trademarks or registered trademarks of their respective holders. The specifications and information herein are subject to change

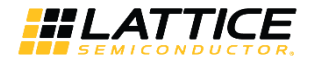

```
BLOCK PATH FROM CLKNET "pcie/pcie2 x1 inst/u1 pcs pipe/tx pclk" TO CLKNET "refclk" ;
BLOCK PATH FROM CLKNET "refclk" TO CLKNET "pcie/pcie2_x1_inst/u1_pcs_pipe/tx_pclk" ;
BLOCK PATH FROM CLKNET "clk 125" TO CLKNET "refclk" ;
BLOCK PATH FROM CLKNET "refclk" TO CLKNET "clk 125" ;
BLOCK PATH FROM CLKNET "clk 125" TO CLKNET "pcie/pcie2 x1 inst/pclk" ;
BLOCK PATH FROM CLKNET "pcie/pcie2_x1_inst/pclk" TO CLKNET "clk_125" ; 
BLOCK PATH FROM CLKNET "clk 125" TO CLKNET "pcie/pcie2 x1 inst/u1 pcs pipe/tx pclk" ;
BLOCK PATH FROM CLKNET "pcie/pcie2 x1 inst/u1 pcs pipe/tx pclk" TO CLKNET "clk 125" ;
BLOCK PATH FROM CLKNET "clk 125" TO CLKNET "pcie/pcie2_x1_inst/u1_pcs_pipe/ff_rx_fclk_0" ;
BLOCK PATH FROM CLKNET "pcie/pcie2_x1_inst/u1_pcs_pipe/ff_rx_fclk_0" TO CLKNET "clk_125" ;
```
#### **6.4. MULTICYCLE**

A MULTICYCLE constraint allows you to specify a timing requirement that is different than the default case. This is usually used to relax clock period analysis. These three MULTICYCLE constraints also help with timing closure.

MULTICYCLE FROM CELL "\*nfts rx skp cnt\*" TO CELL "\*cnt done nfts rx\*" 2.000000 X ; MULTICYCLE FROM CELL "\*nfts\_rx\_skp\_cnt\*" TO CELL "\*ltssm\_nfts\_rx\_skp\*" 2.000000 X ; MULTICYCLE FROM CELL "\*power down\*" TO CELL "\*sll inst\*" 2.000000 X ;

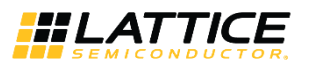

## **References**

For more information, refer to the following documents:

- PCI Express x1/x2/x4 Endpoint IP Core User Guide (FPGA-IPUG-02009) An in depth user guide of the PCI Express Endpoint IP Core. This document provides details about its functionalities, parameter settings, IP core generation and evaluation, how to use the IP Core, and core verification.
- PCI Express Demos for the ECP5 and ECP5-5G Versa Development Board User Guide (FPGA-UG-02006) A user guide on how to use the PCI Express soft IP Core with the ECP5/ECP5-5G Versa Board. Three different demos have been provided to help the user become familiar with Lattice PCI Express solutions and software development tools.

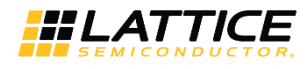

# **Technical Support Assistance**

Submit a technical support case through www.latticesemi.com/techsupport.

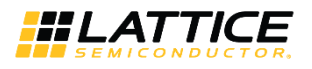

# **Revision History**

#### **Revision 1.1, November 2019**

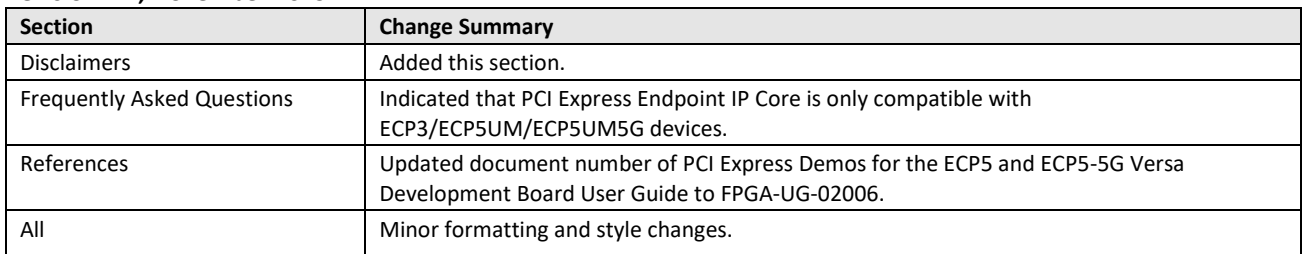

#### **Revision 1.0, December 2016**

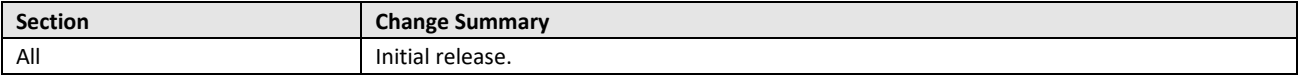

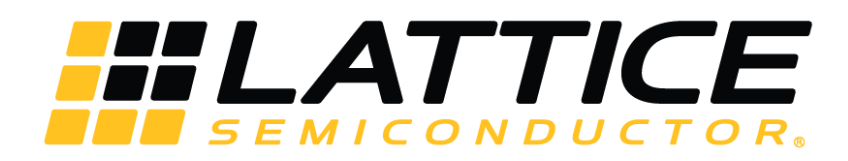

www.latticesemi.com

### **X-ON Electronics**

Largest Supplier of Electrical and Electronic Components

*Click to view similar products for* [Development Software](https://www.x-on.com.au/category/embedded-solutions/engineering-tools/embedded-development-tools/development-software) *category:*

*Click to view products by* [Lattice](https://www.x-on.com.au/manufacturer/lattice) *manufacturer:* 

Other Similar products are found below :

[RAPPID-560XBSW](https://www.x-on.com.au/mpn/nxp/rappid560xbsw) [RAPPID-567XFSW](https://www.x-on.com.au/mpn/nxp/rappid567xfsw) [DG-ACC-NET-CD](https://www.x-on.com.au/mpn/digiinternational/dgaccnetcd) [SRP004001-01](https://www.x-on.com.au/mpn/lantronix/srp00400101) [SW006021-1NH](https://www.x-on.com.au/mpn/microchip/sw0060211nh) [SW163052](https://www.x-on.com.au/mpn/microchip/sw163052) [SYSWINEV21](https://www.x-on.com.au/mpn/omron/syswinev21) [Core429-SA](https://www.x-on.com.au/mpn/microsemi/core429sa) [SW500006-HPA](https://www.x-on.com.au/mpn/microchip/sw500006hpa) [CWP-BASIC-FL](https://www.x-on.com.au/mpn/nxp/cwpbasicfl) [W128E13](https://www.x-on.com.au/mpn/omron/w128e13) [CWP-PRO-FL](https://www.x-on.com.au/mpn/nxp/cwpprofl) [AD-CCES-NODE-1](https://www.x-on.com.au/mpn/analogdevices/adccesnode1) [NT-ZJCAT1-EV4](https://www.x-on.com.au/mpn/omron/ntzjcat1ev4) [CWA-BASIC-FL](https://www.x-on.com.au/mpn/nxp/cwabasicfl) [RAPPID-567XKSW](https://www.x-on.com.au/mpn/nxp/rappid567xksw) [CWA-STANDARD-R](https://www.x-on.com.au/mpn/nxp/cwastandardr) [SW89CN0-ZCC](https://www.x-on.com.au/mpn/toshiba/sw89cn0zcc) [CWA-LS-DVLPR-NL](https://www.x-on.com.au/mpn/nxp/cwalsdvlprnl) [CWA-STANDARD-FL](https://www.x-on.com.au/mpn/nxp/cwastandardfl) [VDSP-21XX-PCFLOAT](https://www.x-on.com.au/mpn/analogdevices/vdsp21xxpcfloat) [RAPPID-563XMSW](https://www.x-on.com.au/mpn/nxp/rappid563xmsw) [IPS-](https://www.x-on.com.au/mpn/altera/ipsembedded)[EMBEDDED](https://www.x-on.com.au/mpn/altera/ipsembedded) [SWR-DRD-L-01](https://www.x-on.com.au/mpn/adlinktechnology/swrdrdl01) [SDAWIR-4532-01](https://www.x-on.com.au/mpn/idt/sdawir453201) [MPROG-PRO535E](https://www.x-on.com.au/mpn/advantech/mprogpro535e) [AFLCF-08-LX-CE060-R21](https://www.x-on.com.au/mpn/iei/aflcf08lxce060r21) [WS02-CFSC1-EV3-UP](https://www.x-on.com.au/mpn/omron/ws02cfsc1ev3up) [SYSMAC-](https://www.x-on.com.au/mpn/omron/sysmacstudioeipcplr)[STUDIO-EIPCPLR](https://www.x-on.com.au/mpn/omron/sysmacstudioeipcplr) [LIB-PL-PC-N-1YR-DISKID](https://www.x-on.com.au/mpn/microsemi/libplpcn1yrdiskid) [LS1043A-SWSP-PRM](https://www.x-on.com.au/mpn/nxp/ls1043aswspprm) [SW006026-COV](https://www.x-on.com.au/mpn/microchip/sw006026cov) [T3DSO2000A-MSO](https://www.x-on.com.au/mpn/teledyne/t3dso2000amso) [TMCC160-LC-CoE](https://www.x-on.com.au/mpn/trinamic/tmcc160lccoe) [TMCC160-LC-CANOPEN](https://www.x-on.com.au/mpn/trinamic/tmcc160lccanopen) [1120270005](https://www.x-on.com.au/mpn/molex/1120270005) [1120270006](https://www.x-on.com.au/mpn/molex/1120270006) [MIKROBASIC PRO FOR FT90X \(USB DONGLE\)](https://www.x-on.com.au/mpn/mikroelektronika/mikrobasicproforft90xusbdongle) [MIKROC PRO FOR AVR \(USB](https://www.x-on.com.au/mpn/mikroelektronika/mikrocproforavrusbdonglelicense) [DONGLE LICENSE\)](https://www.x-on.com.au/mpn/mikroelektronika/mikrocproforavrusbdonglelicense) [MIKROC PRO FOR FT90X \(USB DONGLE\)](https://www.x-on.com.au/mpn/mikroelektronika/mikrocproforft90xusbdongle) [MIKROBASIC PRO FOR AVR \(USB DONGLE LICEN](https://www.x-on.com.au/mpn/mikroelektronika/mikrobasicproforavrusbdonglelicen) [MIKROBASIC PRO FOR FT90X](https://www.x-on.com.au/mpn/mikroelektronika/mikrobasicproforft90x) [MIKROC PRO FOR DSPIC30/33 \(USB DONGLE LI](https://www.x-on.com.au/mpn/mikroelektronika/mikrocprofordspic3033usbdongleli) [MIKROC PRO FOR FT90X](https://www.x-on.com.au/mpn/mikroelektronika/mikrocproforft90x) [MIKROC PRO FOR](https://www.x-on.com.au/mpn/mikroelektronika/mikrocproforpic32usbdonglelicense) [PIC32 \(USB DONGLE LICENSE](https://www.x-on.com.au/mpn/mikroelektronika/mikrocproforpic32usbdonglelicense) [52202-588](https://www.x-on.com.au/mpn/customcomputerservices/52202588) [MIKROPASCAL PRO FOR ARM \(USB DONGLE LICE](https://www.x-on.com.au/mpn/mikroelektronika/mikropascalproforarmusbdonglelice) [MIKROPASCAL PRO FOR FT90X](https://www.x-on.com.au/mpn/mikroelektronika/mikropascalproforft90x) [MIKROPASCAL PRO FOR FT90X \(USB DONGLE\)](https://www.x-on.com.au/mpn/mikroelektronika/mikropascalproforft90xusbdongle) [MIKROPASCAL PRO FOR PIC32 \(USB DONGLE LI](https://www.x-on.com.au/mpn/mikroelektronika/mikropascalproforpic32usbdongleli)